## 演習室の使い方 ver1.0

①電源を⼊れる

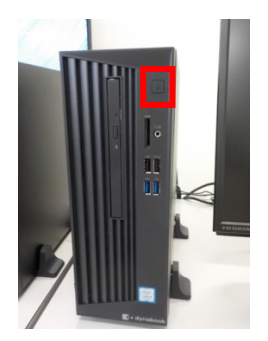

画像の⾚枠部のボタンを押す。 ②OS を選択する ↑↓で Windows10 か Ubuntu を選択し、Enter キーを押す。 選択がない場合、30 秒後には Windows が起動します。

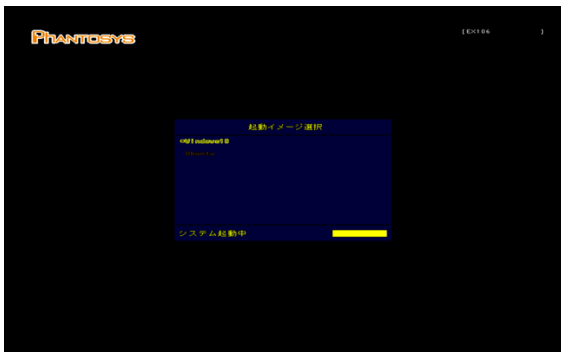

3ユーザー名とパスワードを入力する (Linux は「アカウントが見つかりませんか」をクリックして入力) ユーザー名とパスワードは、高専共通システムアカウントと同じ

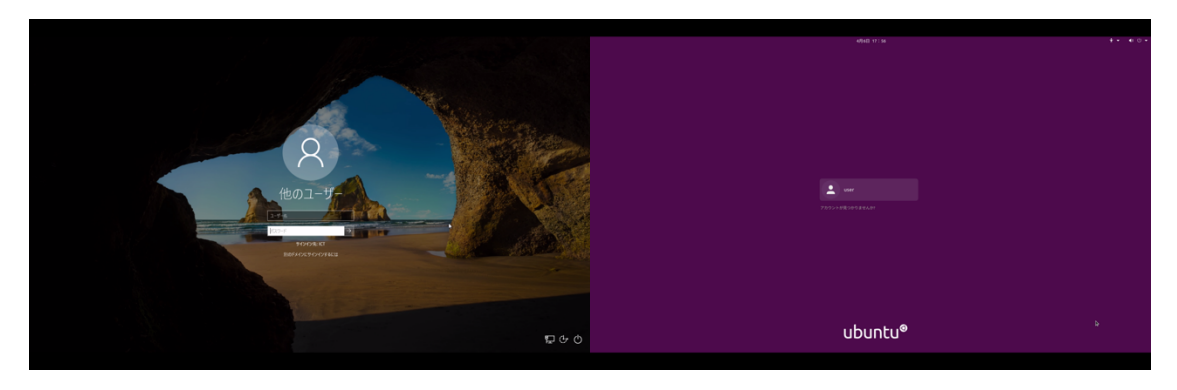

## \*注意点

シャットダウン等をすると、作成した Word ファイルや Excel ファイルは消えるため、USB やクラウド上などに保存しておく